# Internet de las Cosas Raspberry Pi 4 Instalación (2021)

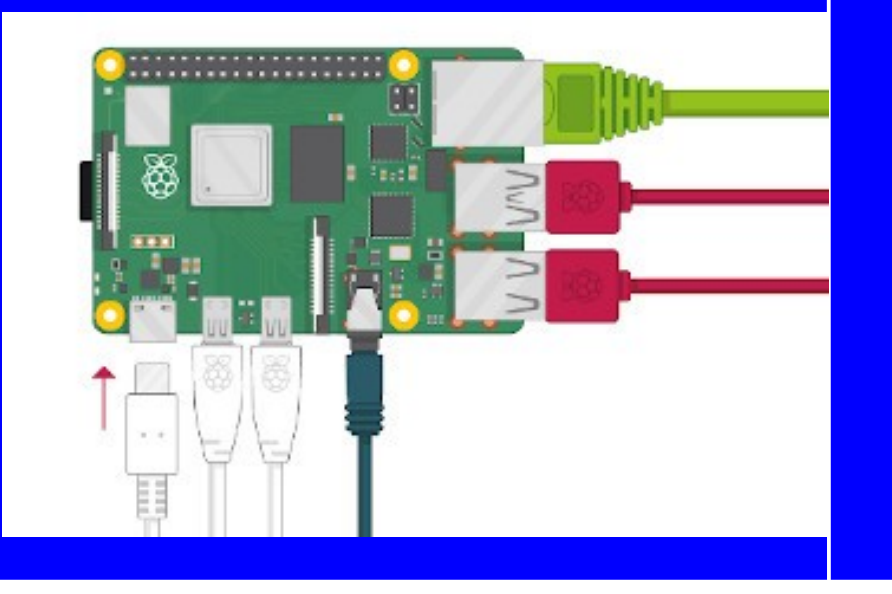

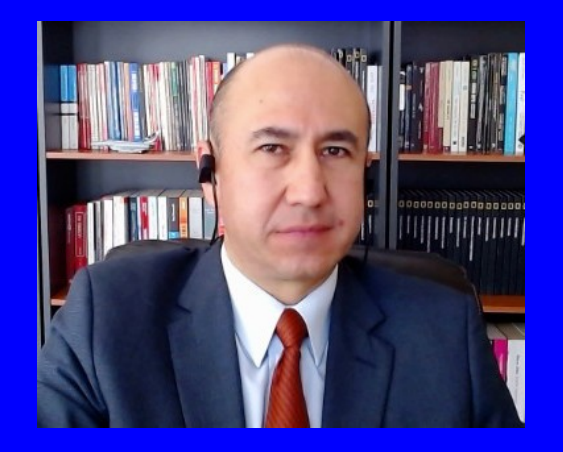

#### Rogelio Ferreira Escutia

Profesor / Investigador Tecnológico Nacional de México Campus Morelia

xumarhu.net

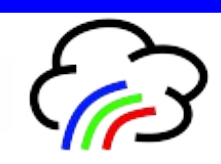

Instalación (descarga del software)

# Raspberry Pi OS

#### **Descargar el Raspberry Pi OS:**

a raspberrypi.com/software/operating-systems/#raspberry-pi-os-32-bit C

#### **Raspberry PIUS**

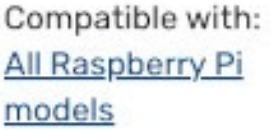

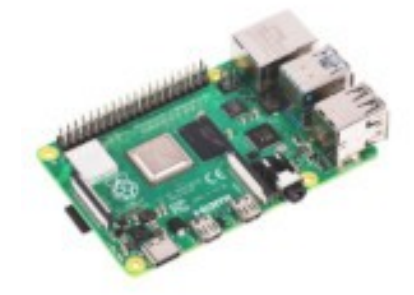

#### Raspberry Pi OS with desktop and recommended

#### software

Release date: October 30th 2021 Kernel version: 5.10 Size: 3.045MB Show SHA256 file integrity hash: Release notes

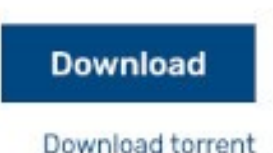

Raspberry Pi OS with desktop

Release date: October 30th 2021 Kernel version: 5.10 Size: 1.148MB Show SHA256 file integrity hash: Release notes

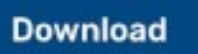

Download torrent

#### **Raspberry Pi OS Lite**

Release date: October 30th 2021 Kernel version: 5.10 Size: 463MB Show SHA256 file integrity hash: Release notes

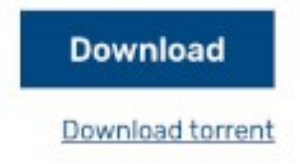

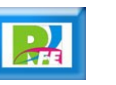

# Raspberry Pi

**Versión a descargar (archivo ZIP):**

#### Raspberry Pi OS with desktop and recommended software

Release date: October 30th 2021 Kernel version: 5.10 Size: 3,045MB Show SHA256 file integrity hash: Release notes

**Download** 

Download torrent

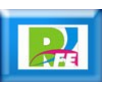

# Raspberry Pi Imager

 **Descargar el software que prepara las memorias MicroSD para instalar el Raspberry Pi:**

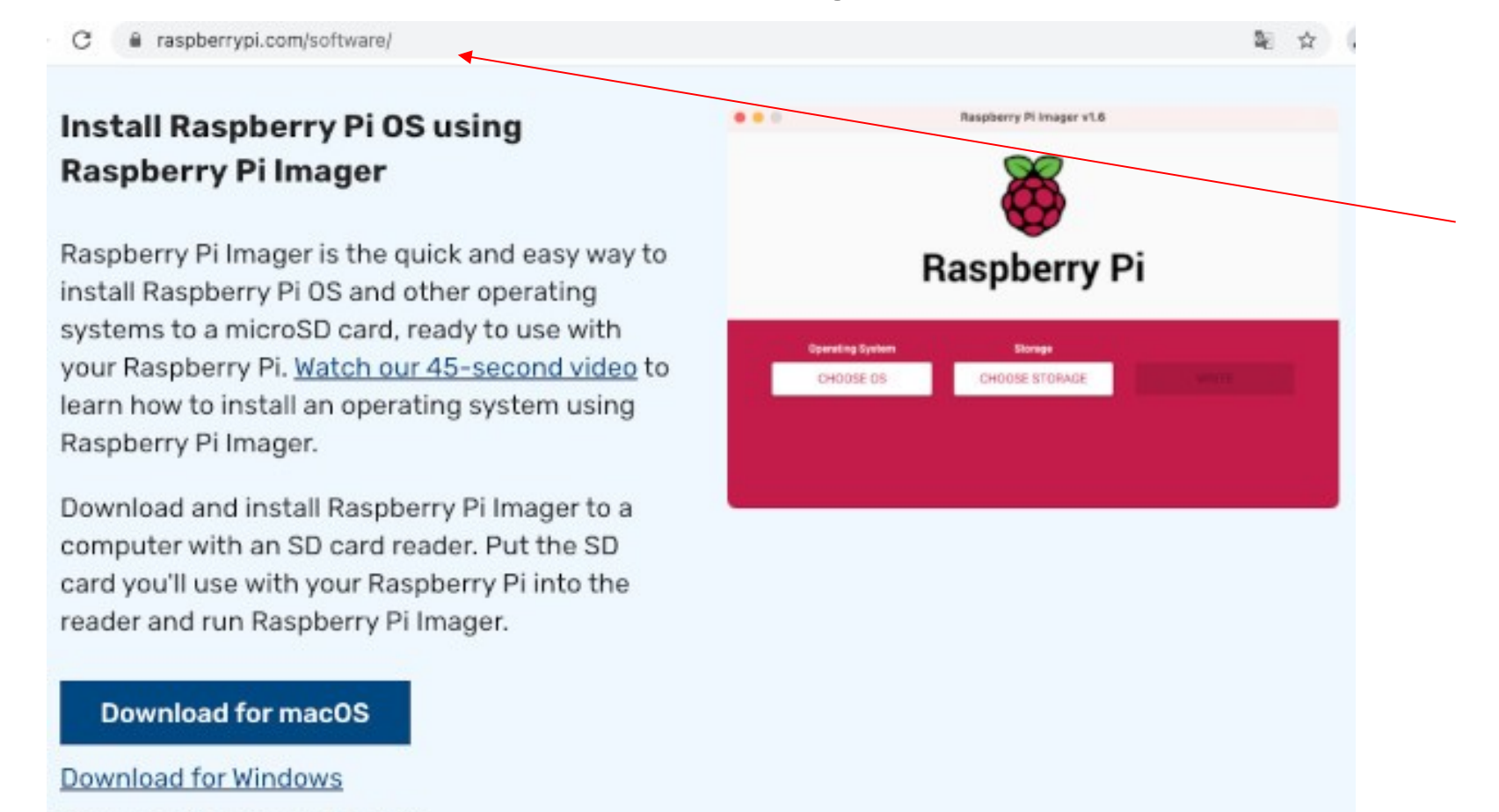

Download for Ubuntu for x86

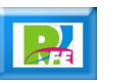

# Página Oficial de Raspberry Pi

#### **Ir a la página oficial:**

Download NOOBS for Raspber

a raspberrypi.org/downloads/noobs/

#### **NOOBS**

We recommend that beginners start with Raspberry Pi Imager, an easy way to install Raspberry Pi OS and other operating systems to an SD card ready to use with your Raspberry Pi. NOOBS - New Out Of the Box Software - is an alternative straightforward way to install an operating system. You can purchase a preinstalled NOOBS SD card from many retailers, such as Pimoroni, Adafruit and The Pi Hut, or download NOOBS below and follow our NOOBS setup quide.

NOOBS is an easy operating system installer which contains Raspberry Pi OS and LibreELEC. It also provides a selection of alternative operating systems which are then downloaded from the internet and installed

NOOBS Lite contains the same operating system installer without Raspberry Pi OS pre-loaded. It provides the same operating system selection menu allowing Raspberry Pi OS and other images to be downloaded and installed.

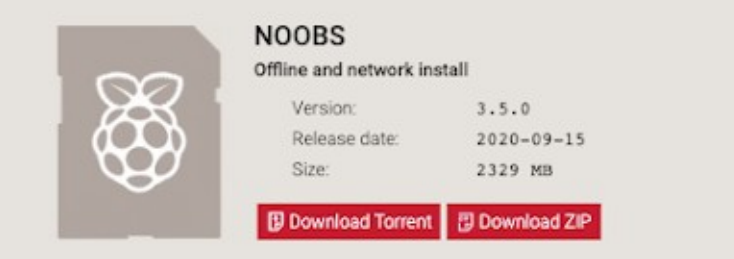

"Raspberry Pi", https://www.raspberrypi.org/downloads/noobs/ , noviembre 2020

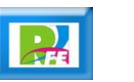

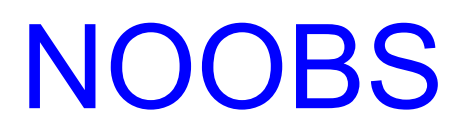

#### **Descargar NOOBS:**

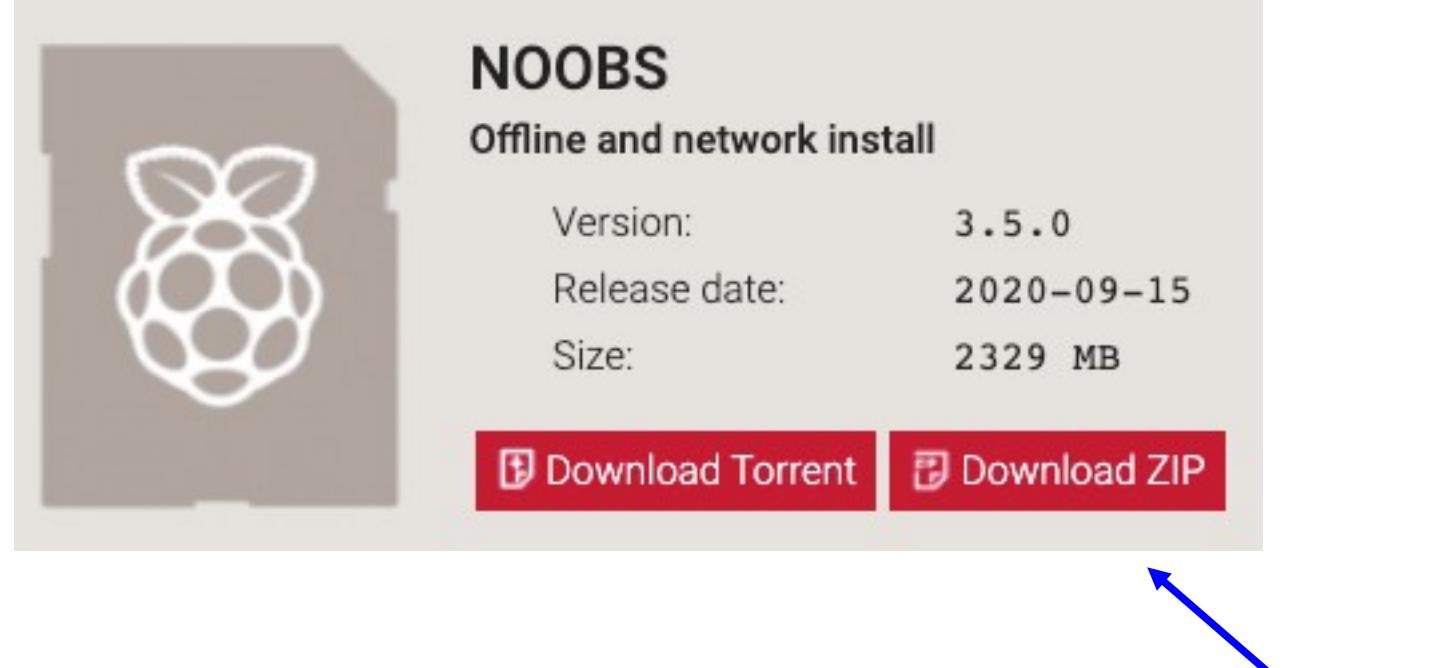

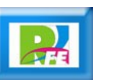

# Archivo descargado

**El archivo descargado está en formato ZIP**

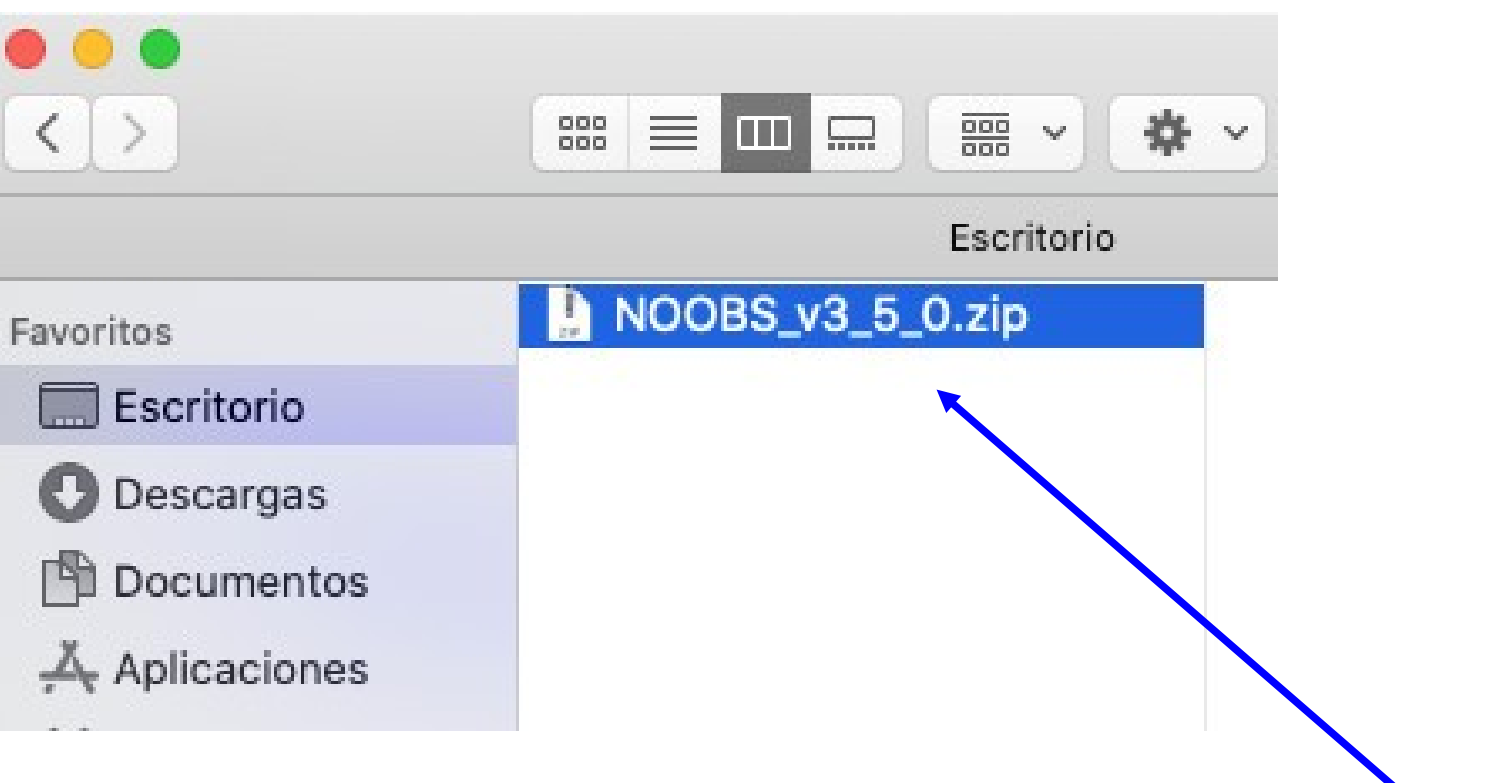

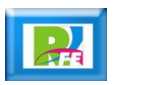

# Descomprimir

#### **Descomprimimos el archivo ZIP**

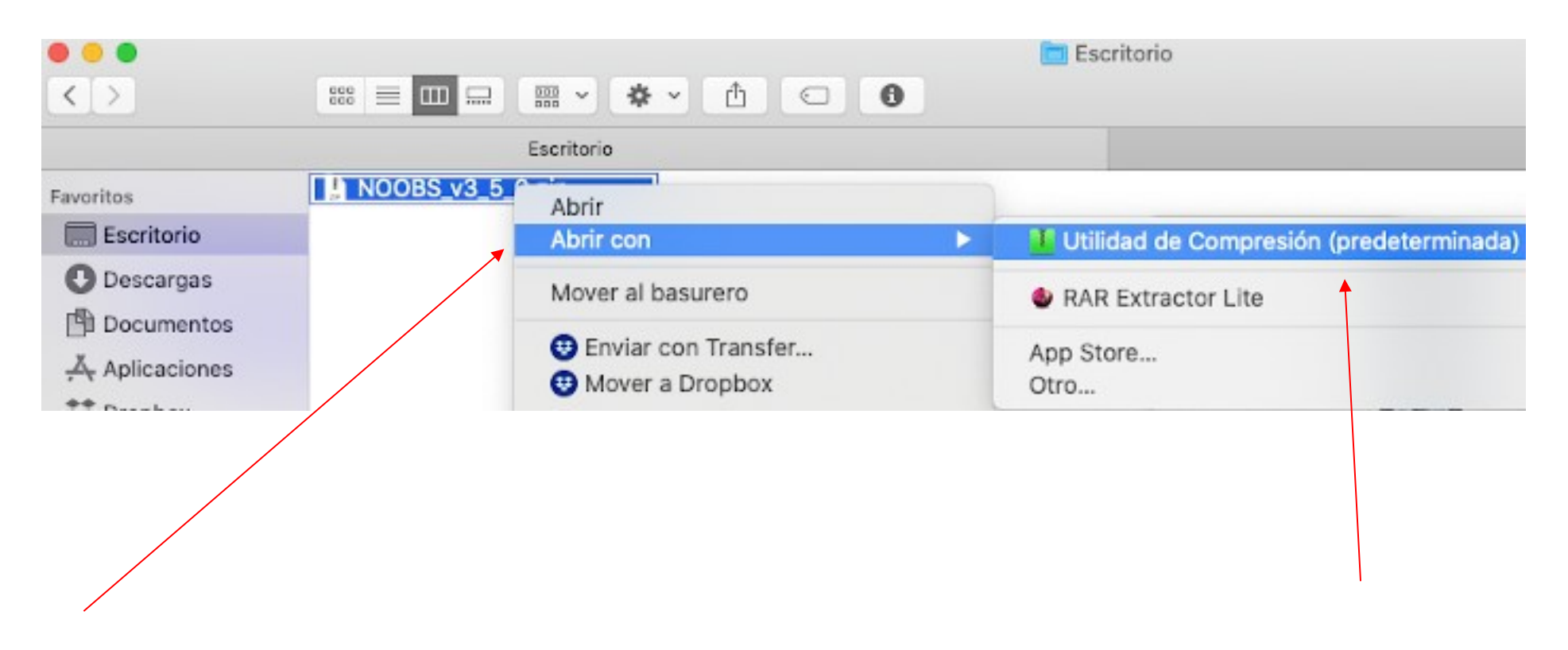

![](_page_9_Picture_3.jpeg)

# Archivos finales

 **Los archivos ya descomprimidos serán los que se van a copiar en el directorio raíz de la tarjeta Micro SD:**

![](_page_10_Picture_17.jpeg)

**11**

# Tarjeta Micro SD

 **Se requiere una tarjeta micro SD (se recomienda de 64 GB y clase 10).**

![](_page_11_Picture_2.jpeg)

![](_page_11_Picture_3.jpeg)

# Formato

- **Formatear la tarjeta a sistema FAT (FAT 32 bits).**
- **NOTA: No utilizar formato ExtFAT (FAT 64 bits) o ningún otro formato!**

![](_page_12_Picture_3.jpeg)

**13**

# Formato

**Memoria lista formateada con "Utilidad de Discos" (Mac):**

![](_page_13_Picture_2.jpeg)

![](_page_13_Picture_3.jpeg)

## SD Formatter

 **Si el sistema operativo no tiene la opción para formatear FAT 32 bits, se puede utilizar la herramienta oficial de la SD Association:**

![](_page_14_Picture_2.jpeg)

#### **SD Memory Card Formatter**

HOME > Downloads > 5D Memory Card Formatter

![](_page_14_Picture_5.jpeg)

> SD Association Whitepapers

> Simplified Specifications

> Downloads

> SD Memory Card Formatter

SD Memory Card Formatter 5.0.1 for SD/SDHC/SDXC

The SD Memory Card Formatter formats SD Memory Card, SDHC Memory Card and SDXC Memory Card (respectively SD/SDHC/SDXC Cards) complying with the SD File System Specification created by the SD Association (SDA).

![](_page_14_Picture_11.jpeg)

**15**

# SD Formatter (Mac)

![](_page_15_Picture_10.jpeg)

![](_page_15_Picture_2.jpeg)

# **Copiar**

 **Copiar los archivos que se descomprimieron anteriormente a la memoria Micro SD (sólo los archivos, no la carpeta):**

![](_page_16_Picture_2.jpeg)

# Raspberry PI

**Se requiere un Raspberry Pi 4**

![](_page_17_Picture_2.jpeg)

![](_page_17_Picture_3.jpeg)

# Insertar Memoria

**Colocar la memoria Micro SD dentro del Raspberry Pi**

![](_page_18_Picture_2.jpeg)

![](_page_18_Picture_3.jpeg)

# Raspberry PI Compatibles

![](_page_19_Picture_1.jpeg)

- 
- **Fabricado en China Fabricado en Inglaterra**

![](_page_19_Picture_4.jpeg)

# Raspberry PI Compatibles

![](_page_20_Picture_1.jpeg)

**Fabricado en Inglaterra**

![](_page_20_Picture_3.jpeg)

### Carcasa

 **Se recomienda una carcasa (cajita) para proteger a la Raspberry Pi:**

![](_page_21_Picture_2.jpeg)

![](_page_21_Picture_3.jpeg)

## Ensamble

**Colocar el Raspberry Pi dentro de su carcasa.**

![](_page_22_Picture_2.jpeg)

![](_page_22_Picture_3.jpeg)

![](_page_23_Figure_0.jpeg)

![](_page_23_Picture_1.jpeg)

## **Monitor**

**- Se requiere un monitor con conexión HDMI** 

![](_page_24_Picture_2.jpeg)

![](_page_24_Picture_3.jpeg)

# **Monitor**

**Monitor Samsung HDMI de 24 pulgadas**

![](_page_25_Picture_2.jpeg)

![](_page_25_Picture_3.jpeg)

![](_page_26_Picture_0.jpeg)

#### **Pantalla de inicio:**

![](_page_26_Picture_2.jpeg)

# Arranque

 **Conectar el Raspberry y arranca con la siguiente pantalla:**

![](_page_27_Picture_2.jpeg)

![](_page_27_Picture_3.jpeg)

![](_page_28_Picture_0.jpeg)

**Aparecen las opciones a instalar:**

![](_page_28_Picture_15.jpeg)

![](_page_28_Picture_3.jpeg)

# Raspbian

**Se selecciona Raspbian como el sistema a instalar:**

![](_page_29_Picture_15.jpeg)

![](_page_29_Picture_3.jpeg)

# Raspbian

**Se indica que se borrará todo el contenido de la memoria:**

![](_page_30_Picture_15.jpeg)

![](_page_30_Picture_3.jpeg)

 **Inicia el proceso de instalación (aproximadamente 20 minutos en total):**

![](_page_31_Picture_2.jpeg)

![](_page_31_Picture_3.jpeg)

**Pantalla indicando el 100% de la instalación:**

![](_page_32_Picture_15.jpeg)

![](_page_32_Picture_3.jpeg)

**Pantalla de finalización de la instalación:**

![](_page_33_Picture_2.jpeg)

![](_page_33_Picture_3.jpeg)

### Pantalla

**Pantalla completa al terminar la instalación:**

![](_page_34_Picture_2.jpeg)

![](_page_34_Picture_3.jpeg)

# Configuración

**Ahora viene el proceso de configuración:**

![](_page_35_Picture_2.jpeg)

![](_page_35_Picture_3.jpeg)

### Teclado

#### **Seleccionar teclado:**

![](_page_36_Picture_2.jpeg)

![](_page_36_Picture_3.jpeg)

### País

**Seleccionar país, lenguaje y zona horaria:**

![](_page_37_Picture_15.jpeg)

![](_page_37_Picture_3.jpeg)

![](_page_38_Picture_0.jpeg)

#### **Actualizando los datos:**

![](_page_38_Picture_15.jpeg)

![](_page_38_Picture_3.jpeg)

### Clave

#### **Pregunta la clave de acceso:**

![](_page_39_Picture_15.jpeg)

![](_page_39_Picture_3.jpeg)

### Internet

**Buscando y configurando redes para acceso a Internet:**

![](_page_40_Picture_2.jpeg)

![](_page_40_Picture_3.jpeg)

![](_page_41_Picture_0.jpeg)

#### **Redes encontradas:**

![](_page_41_Picture_15.jpeg)

![](_page_41_Picture_3.jpeg)

### Internet

**Clave para accesar la red:**

![](_page_42_Picture_16.jpeg)

![](_page_42_Picture_3.jpeg)

### Actualización

#### **Buscar actualización de paquetes:**

![](_page_43_Picture_2.jpeg)

![](_page_43_Picture_3.jpeg)

### Finalizar

**Terminando la configuración:**

![](_page_44_Picture_2.jpeg)

**45**

![](_page_45_Picture_0.jpeg)

**Pantalla al volver a arrancar:**

![](_page_45_Picture_2.jpeg)

**46**

![](_page_46_Picture_0.jpeg)

**Pantalla al volver a arrancar:**

![](_page_46_Picture_2.jpeg)

![](_page_46_Picture_3.jpeg)

### Carga del Sistema

**Cargando los paquetes iniciales del sistema operativo:**

![](_page_47_Picture_2.jpeg)

![](_page_47_Picture_3.jpeg)

### Pantalla inicial

**Pantalla de bienvenida al sistema:**

![](_page_48_Picture_2.jpeg)

![](_page_48_Picture_3.jpeg)

### Escritorio

**Pantalla del escritorio completa al arranque:**

![](_page_49_Picture_2.jpeg)

![](_page_49_Picture_3.jpeg)

## Navegador

**Navegador Chromium en funcionamiento:**

![](_page_50_Picture_2.jpeg)

![](_page_50_Picture_3.jpeg)

![](_page_51_Picture_0.jpeg)

#### Rogelio Ferreira Escutia

Profesor / Investigador Tecnológico Nacional de México Campus Morelia

![](_page_51_Picture_3.jpeg)

#### rogelio.fe@morelia.tecnm.mx

![](_page_51_Picture_5.jpeg)

rogeplus@gmail.com

![](_page_51_Picture_7.jpeg)

xumarhu.net

![](_page_51_Picture_9.jpeg)

@rogeplus

![](_page_51_Picture_11.jpeg)

<https://www.youtube.com/> channel/UC0on88n3LwTKxJb8T09sGjg

xumarhu.net

![](_page_51_Picture_13.jpeg)

[rogelioferreiraescutia](https://mx.linkedin.com/in/rogelioferreiraescutia)

![](_page_51_Picture_15.jpeg)